# **KODAK PULSE Digital Frame**

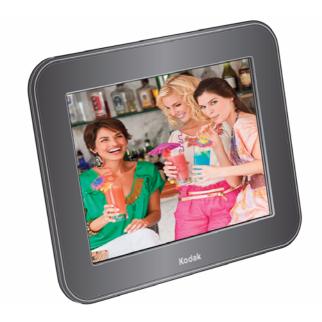

# **User guide**

www.kodak.com

For help, go to www.kodak.com/go/pulseframesupport

# Kodak

Eastman Kodak Company
Rochester, New York 14650
© Eastman Kodak Company, 2010
All screen images are simulated.
Kodak and Pulse are trademarks of Eastman Kodak Company.
P/N 4H6784 en

# **Back panel buttons and connectors**

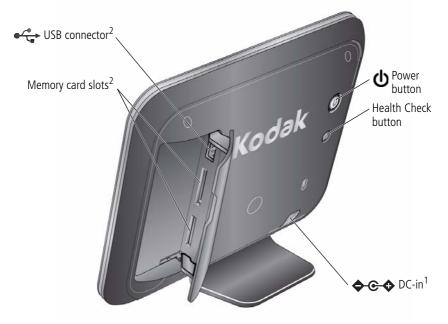

<sup>&</sup>lt;sup>1</sup> See Attaching the power cable, page 1.

<sup>&</sup>lt;sup>2</sup> See Viewing pictures from a memory card or USB device, page 12.

## Touch screen icons/buttons

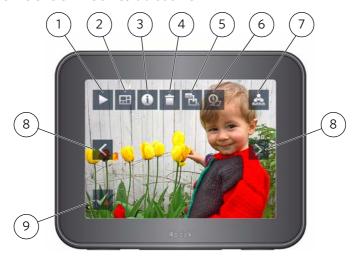

- 1 Play—start a slide show.
- 2 Collage—start a revolving five-picture slide show.
- 3 Information—view picture information.
- 4 Delete—remove pictures from the frame.
- 5 Copy—copy pictures from a memory card or USB device to your frame's internal memory (only appears if a memory card or USB device is inserted).
- 6 Transition Time—change how long each picture stays on the screen and the type of transition between pictures.
- 7 Friends—view pictures grouped according to the friends who sent them (you can also view pictures on an inserted memory card or USB device).
- 8 Previous/Next—view the previous/next picture on the frame.
- 9 Health Check—check/fix your network connection (only appears if there is a network connection problem).

# **Table of contents**

| 1 | Getting started                                   | 1  |
|---|---------------------------------------------------|----|
|   | Attaching the power cable                         | 1  |
|   | Turning your frame on and off                     |    |
|   | Setting your language                             |    |
|   | Connecting to your wireless network               | 3  |
|   | Activating your frame                             |    |
|   | Adding pictures to your frame                     | 10 |
| 2 | Viewing pictures                                  | 11 |
|   | Viewing pictures from internal memory             | 11 |
|   | Viewing pictures from a memory card or USB device | 12 |
|   | Navigating through your pictures                  |    |
|   | Changing play speed and transition type           | 15 |
|   | Viewing pictures as a collage                     | 16 |
| 3 | Doing more with your frame                        | 17 |
|   | Using your online account                         | 17 |
|   | Receiving and viewing pictures from friends       | 18 |
|   | Deleting pictures                                 |    |
|   | Copying pictures to internal memory               |    |
|   | Maintaining your frame                            |    |
| 4 | Troubleshooting and support                       | 24 |
| · | Getting help on your digital frame                | 24 |
|   | Picture frame problems                            |    |
|   | Learning more about your frame                    |    |

#### Table of contents

|    | 27             |
|----|----------------|
| )  | 27             |
| ns | 28             |
|    | 30             |
|    | 30             |
|    | 32             |
|    | s<br>onsenance |

# 1 Getting started

## Attaching the power cable

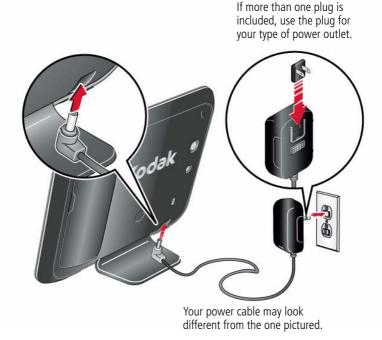

NOTE: The frame automatically turns on when you plug it in for the first time.

## A

#### CAUTION:

Do not use this power cable with other devices, including digital cameras.

## Turning your frame on and off

NOTE: The frame automatically turns on when you plug it in for the first time.

Press the power button to turn the frame on or off.

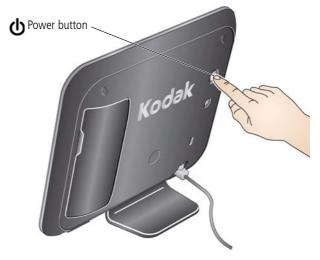

NOTE: Your frame is configured to save energy by automatically turning off at night and turning on in the morning. You can change on/off times or to disable this feature: after you create your free online account and activate your frame (see page 9), sign in to your account at <a href="https://www.kodakpulse.com">www.kodakpulse.com</a>, then click the Frame Settings tab.

## **Setting your language**

The language screen appears the first time you turn on your frame. Touch your language.

NOTE: If someone else set up your frame, your language may already be selected, and the language screen may not appear.

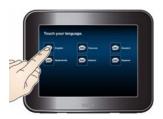

Once your language is set, you can only change it through the KODAK PULSE Web site. After you create your free online account and activate your frame (see page 9), sign in to your account at www.kodakpulse.com, then click the Frame Settings tab.

## Connecting to your wireless network

When you connect your frame to the Internet over your wireless network, you can perform a host of activities including adding pictures from your computer to your frame, receiving pictures from friends, changing frame settings, and more.

NOTE: If you are not sure you have a wireless network, ask the person who set up your network.

## Using the network setup wizard

When you first set up of your frame, the network setup wizard appears.

NOTE: If someone else set up your frame, your screen may show fewer steps.

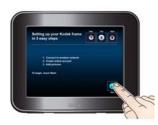

1 Touch Start.

Touch **Back** to go to the language screen or touch **Exit** to dismiss wireless setup and go to the slide show view (see Chapter 2, Viewing pictures).

Available wireless networks are listed.

If your wireless network is not shown, see page 5.

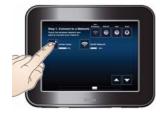

2 Touch your network.

If your router supports Wi-Fi Protected Setup (WPS), see page 6.

**If your network is secure**, when prompted, choose your Wi-Fi security type, then enter the security code for your network using the on-screen keyboard:

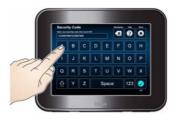

NOTE: Security codes are case-sensitive.

- Touch to switch between upper and lower case characters.
- Touch 123 to enter numbers and special characters.
- When finished, touch **OK**.

If you do not know your security type or security code, ask the person who set up your network.

The frame scans for your wireless network. A message appears when it has successfully connected.

4

#### If your wireless network is not shown

Move your frame closer to the router, then touch **Refresh**.

If your wireless network is still not shown, your network name (SSID) may not be broadcast. To enter it manually:

Touch Non-Broadcast.

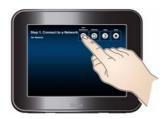

The on-screen keyboard appears.

**2** Enter your SSID. If you do not know your SSID, ask the person who set up your network.

NOTE: SSIDs are case-sensitive.

**If your network is secure**, when prompted, choose your Wi-Fi security type, then enter the security code for your network.

NOTE: Security codes are case-sensitive.

**3** When finished, touch **OK**.

#### If your router supports Wi-Fi Protected Setup (WPS)

After you choose your network, the WPS screen appears.

Press the WPS button on your router to automatically connect to your wireless network.

- If your network is secure, touch Specify security code, then enter the security code for your network. If you do not know your security code, ask the person who set up your network.
- If a PIN is required for your network, touch Advanced PIN, then enter your PIN. (The PIN is commonly found on the router itself). If you do not know your PIN, ask the person who set up your network.

#### To open the network setup wizard later

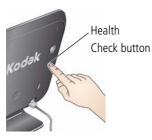

**1** On the back of the frame, press the Health Check button.

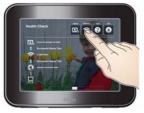

**2** On the touch screen, after the network status check is complete, touch **Network**.

NOTE: You can also touch **Fix it** if it is displayed. If you do this, follow the on-screen instructions.

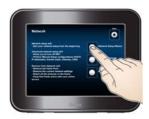

#### 3 Touch Network Setup Wizard.

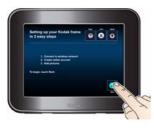

#### 4 Touch Start.

NOTE: If someone else set up your frame, your screen may show fewer steps.

Available wireless networks are listed.

### Advanced network setup

To modify advanced network settings, including DHCP, IP address, subnet mask, gateway, DNS address, and proxy information, see To open the network setup wizard later, page 6, then touch **Advanced network setup**.

To clear all network settings, touch **Remove from Network**.

## Is your frame already set up?

**No**, I need to set up my frame.

No problem, it's simple! After connecting to your wireless network, all you need to do is activate your frame (see page 9) then add pictures (see page 10).

**Yes**, someone else set up my frame, or I already activated my frame on my www.kodakpulse.com account.

Good news: setup just became easier! After connecting to your network, you may be asked to verify your information. Touch **OK** on the frame if the information shown is correct, or **Not Me** if the information is incorrect.

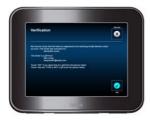

If you touch **OK**, a welcome screen appears. If pictures have already been added to your frame, a **Play** option is available. Touch **Play** to view the pictures.

To add more pictures to your frame, see page 10.

For more information on viewing pictures on your frame, see page 11.

If you touch **Not Me**, a confirmation screen appears. Touching **Not Me** again deletes all pictures on the frame, and the frame is removed from the current online account. You can then set up your frame from the beginning, starting with Activating your frame, page 9.

## **Activating your frame**

The activation screen appears the first time you connect to your wireless network (see page 3). Activating your frame is the first step in being able to add pictures from your computer to your frame using a free Web-based application. In addition, you can set up your account so that you and your friends can email pictures to your frame. You can even add pictures to your frame from KODAK Gallery or from FACEBOOK Social Network accounts

NOTE: If someone else set up your frame or if you added your frame to your www.kodakpulse.com account, your frame may already be activated and the activation screen may not appear.

You can activate multiple frames on your account.

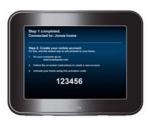

 Write down and save the activation code from your screen.

NOTE: You can also find a12-character activation code beneath the serial number on the product packaging. Either activation code may be used.

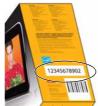

**2** On your computer, go to www.kodakpulse.com to create a new account or to sign in to your existing account. Follow the instructions and enter your activation code when prompted.

The frame communicates with the Web server to verify your account information.

## Adding pictures to your frame

After you activate your frame (see page 9), use your free online account to add pictures stored on your computer to your frame.

1 On your computer, go to www.kodakpulse.com, then create an account or sign in to your existing account.

If your frame has not been activated, do so now (see page 9).

**IMPORTANT:** Your frame must be activated before you can add pictures from your computer.

**2** Follow the instructions to choose pictures to add to your frame. Or, invite guests to add pictures to your frame. Click Help for more information.

NOTE: You can also copy pictures from a memory card or USB device to your frame's internal memory (see page 21).

# **2** Viewing pictures

Pictures play from the frame's internal memory when no card or USB device is inserted.

Pictures play from a memory card or USB device when one is inserted in the frame.

NOTE: Your frame contains pre-loaded sample pictures, which play only when there are no other pictures loaded (from a memory card, USB device, or internal memory). Sample pictures cannot be deleted.

To exit the sample picture slide show, add pictures to your frame (see page 10) insert a memory card or USB device (see page 12), or press the Health Check button on the back of your frame (see

## Viewing pictures from internal memory

■ Turn on the frame. If this is the first time, see Chapter 1, Getting started.

If no memory card or USB device is inserted, the pictures in your frame's internal memory play automatically.

If you are currently viewing pictures from a memory card or USB device, remove the memory card or USB device, or:

- **a** Touch the screen to display menu options.
- **b** Touch the friends button <u>...</u>.
- c Touch Play All .

page 25).

The pictures in your frame's internal memory play.

# Viewing pictures from a memory card or USB device

Turn on the frame. Insert a memory card or connect a USB device with pictures.

- To insert a card, push it firmly into the slot until it stops.
- To remove a card, pull it out of the slot.

#### Top slot\*:

SECURE DIGITAL (SD), SECURE DIGITAL High Capacity (SDHC)

MULTIMEDIA Card (MMC)

XD-Picture Card

MEMORY STICK (MS), MS PRO

#### **Bottom slot:**

MS Duo, MS PRO Duo

\*IMPORTANT: Do not insert an MS Duo or MS PRO Duo card in the top slot. It may be difficult to remove.

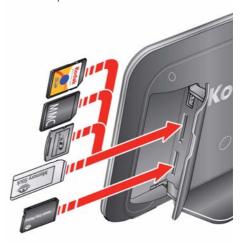

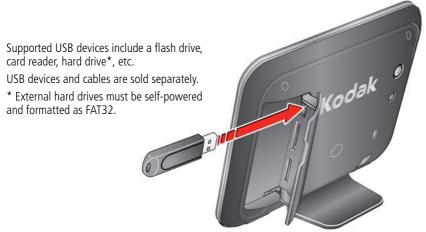

Your pictures start playing automatically.

**If you are currently viewing pictures from internal memory**, remove then reinsert the memory card or USB device, or:

- **a** Touch the screen to display menu options.
- **b** Touch the friends button <u>...</u>.
- c Touch Play All

NOTE: The appearance of the Play All button differs depending on what type of media is installed. *The pictures on your memory card or USB device play.* 

## **Navigating through your pictures**

- Touch the screen to display menu options.
- Touch < or >, or swipe your finger left or right across the screen to navigate through your pictures.
- Touch the play button  $\triangleright$  to start the slide show. To stop the slide show, touch the
- Touch the information button for picture information.

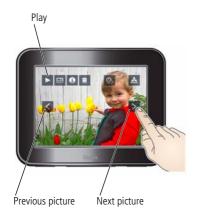

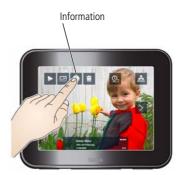

## Changing play speed and transition type

Change how long each picture stays on the screen and the type of transition between pictures.

1. Touch the screen to display menu options, then touch the transition time button .

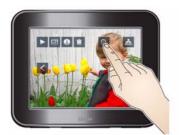

2. Select a transition type (see below).

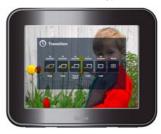

- **3 seconds, wipe**—pictures change every 3 seconds, with wipe transition.
- **10 seconds, fade** (default)—pictures change every 10 seconds, with fade transition.
- **10 seconds, zoom & pan**—pictures are presented with a slow zooming and panning effect, with fading transitions every 10 seconds.
- **30 seconds, fade**—pictures change every 30 seconds, with fade transition.
- **30 minutes, fade**—pictures change every 30 minutes, with fade transition.
- **Smart**—pictures change every 3 seconds initially, but if the screen has not been touched, transition times gradually increase, up to 30 minute intervals.

## Viewing pictures as a collage

View a revolving five-picture slide show.

Touch the screen to display menu options, then touch the collage button .

Five pictures randomly appear on the screen and change every few seconds.

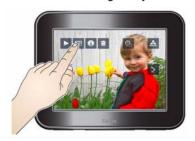

To exit collage mode, touch a picture. *The picture appears full screen.* 

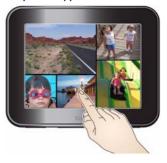

# **Doing more with your frame**

## Using your online account

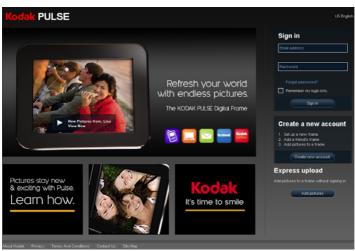

After you create your free online account and activate your frame (see page 9), use the features on www.kodakpulse.com to:

- add a new KODAK PULSE Digital Frame to your account
- assign an email address to your frame
- allow pictures to be added from your KODAK allow pictures to be added from FACEBOOK Gallery account
- change frame settings, including time zone, learn more about your frame on/off times, slide show transitions, language, and account information

- add/remove pictures to/from your frame
- invite guests to add pictures to your frame
- Social Network accounts that you choose

# Receiving and viewing pictures from friends

## Receiving pictures from friends

When your frame receives new pictures from a friend (see page 10), the pictures are added to your frame, and a message appears.

Touch **Play Now** to view the new pictures as a slide show. When the slide show is finished, touch **Play Again** to see them again, or touch **Done** to quit.

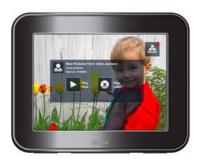

Touch **Play Later** to view the new pictures randomly in a slide show with the pictures already on your frame.

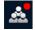

NOTE: A red dot appears on the friends button when new pictures have been added to your frame.

## Viewing pictures from friends

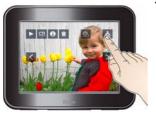

1 Touch the screen to display menu options, then touch the friends button ...

A list of all the friends who have shared pictures with you is displayed.

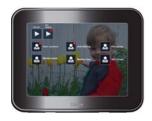

2 Touch the name of the friend whose pictures you want to view.

NOTE: A red dot appears next to friends who have recently added new pictures to your frame.

Or, to view the pictures sent from all friends, touch **Play All**.

To view the most recent pictures sent from all friends, touch **Play Recent**.

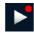

NOTE: A red dot appears with **Play Recent** when new pictures have recently been added to your frame.

The pictures are displayed as a slide show.

**3** When the slide show is finished, touch **Play Again** to see them again, or touch **Done** to quit.

## **Deleting pictures**

You can delete pictures from your frame's internal memory, or from an inserted memory card or USB device.

**IMPORTANT:** To avoid deleting pictures from an inserted memory card or USB device, remove it before deleting pictures from your frame.

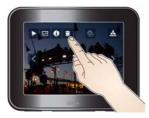

- 1 Navigate to the picture you want to delete, then touch the delete button
- 2 Touch Delete Picture to confirm deletion.
   The selected picture is deleted.
   To exit without deleting, touch Cancel.

You can delete multiple pictures from your frame's internal memory through the KODAK PULSE Web site. After you create your free online account and activate your frame (see page 9), sign in to your account at <a href="https://www.kodakpulse.com">www.kodakpulse.com</a>, then click the All Pictures tab.

## Copying pictures to internal memory

Copy pictures from a memory card or USB device to your frame's internal memory. NOTE: Copying to a memory card or USB device is not supported.

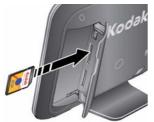

**1** Insert a memory card or USB device (see page 12). *The pictures start playing.* 

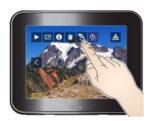

2 Touch the screen to display menu options, then touch the copy button .

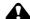

#### CAUTION:

Removing a card or disconnecting a device while copying may damage your card, pictures, or device.

3 To copy the currently displayed picture, touch Current Picture

To copy all of the pictures on the card or USB device, touch **All Pictures**.

The selected pictures are copied to the frame's internal memory.

To exit without copying, touch **Cancel**.

NOTE: The copies added to the frame are automatically resized to a lower resolution (smaller size). Full resolution is unnecessary for viewing and guickly fills up the frame's memory.

## Maintaining your frame

### Cleaning your frame

**IMPORTANT:** Always disconnect the power before cleaning. Do not use water, cleaning solutions, or other adhesives on the frame or any of its parts.

**Gently** wipe the frame and screen with the included cleaning cloth. For fingerprints on the frame, apply light pressure.

## **Checking your frame information**

Use **About** to check the:

- serial number - name of your frame account

- firmware version - admin name on your frame account

- MAC address - owner name on your frame account

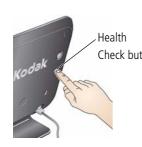

**1** On the back of the frame, press the Health Check button.

Check button **2** After the network connection test, touch **About**.

#### Checking your firmware

Firmware is the software that runs on your frame. Your frame automatically prompts you when new firmware becomes available. Follow the on-screen instructions to install it.

To check your firmware or to check for new updates at any time:

- 1 Follow the instructions under Checking your frame information, page 22.
- **2** Touch **Check for frame updates** to check for new firmware. If the **New Update Available** option is displayed, new firmware is available for download. Touch this option to start the update.

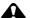

#### CAUTION:

Do not turn off the frame during the update. Doing so can permanently damage your frame!

The firmware upgrade screen appears on your frame as the new firmware is downloaded and installed.

# 4

# Troubleshooting and support

For step-by-step product support, go to www.kodak.com/go/pulseframesupport, then select Step-by-Step Solutions & Repair.

## Getting help on your digital frame

## **Help button**

Touch the Help button (available on most screens), to learn more about the features on the screen you are viewing.

## Wireless network connection problems

If there is a problem with your wireless network connection, the Health Check button appears. Touch this button to run a connection test. If a problem exists, it is described on the screen.

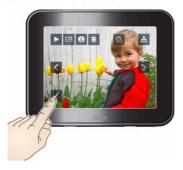

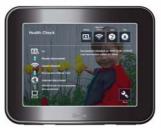

Press the **Fix it** button to start the Network Setup Wizard. Or, press the wireless button to manually change advanced network settings. Follow the on-screen instructions.

#### Checking your network connection

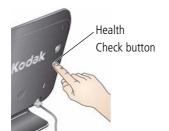

To check the status of your network connection at any time, press the Health Check button on the back of your frame.

# Picture frame problems

| If                                               | Try one or more of the following                                                                                                    |  |  |  |  |
|--------------------------------------------------|----------------------------------------------------------------------------------------------------|--|--|--|--|
| The frame does not turn on.                      | Make sure the power cable that was included with your frame is<br>connected securely (see page 1).                                                                                                    |  |  |  |  |
|                                                  | Unplug the power cable for 5 seconds, then reconnect the cable. If<br>the frame does not turn on automatically, press the power button.                                                                                    |  |  |  |  |
| I cannot exit the                                | Add pictures to your frame (see page 10).                                                                                                    |  |  |  |  |
| sample picture slide                             | ■ Insert a memory card or USB device (see page 12).                                                                                                    |  |  |  |  |
| show.                                            | Press the Health Check button on the back of your frame (see<br>page 25).                                                                                                    |  |  |  |  |
| The frame turns on or off by itself.             | ■ The energy saver schedule is enabled. To change on/off times or to disable this feature, go to <a href="https://www.kodakpulse.com">www.kodakpulse.com</a> , sign in to your account, then click the Frame Settings tab. |  |  |  |  |
| The frame freezes or doesn't work properly.      | Unplug the power cable for 5 seconds, then reconnect the cable.<br>Press and hold the power button (for about 2 seconds), then<br>release.                                                                                 |  |  |  |  |
| My frame activation code is no longer displayed. | ■ To show the activation code again, press the Health Check button on the back of the frame, then touch <b>Fix it</b> .                                                                                                    |  |  |  |  |

| If                                                        | Try one or more of the following                                                                                                    |  |  |  |
|-----------------------------------------------------------|----------------------------------------------------------------------------------------------------|--|--|--|
| Nothing happens<br>when a memory card<br>or USB device is | Insert a certified SD, SDHC, MMC, XD, or MS card, with images, into the upper designated card slot, then push to seat it (see page 12).         |  |  |  |
| connected.                                                | Insert a certified MS Duo or MS PRO Duo card, with images, into<br>the lower designated card slot only, then push to seat it (see<br>page 12).  |  |  |  |
|                                                           | NOTE: Do not insert an MS Duo or MS PRO Duo card in the top slot. It may be difficult to remove.                                                |  |  |  |
|                                                           | ■ Make sure the USB device is connected securely (see page 12).                                                                                 |  |  |  |
|                                                           | Make sure the file format of your pictures is supported (see<br>page 27).                                                                       |  |  |  |
|                                                           | NOTE: Pictures may take a longer time to display when the files are large or when using a large capacity memory card or other connected device. |  |  |  |

# Learning more about your frame

| www.kodakpulse.com                 | Activate your frame Change advanced settings Manage your account View Help      |
|------------------------------------|---------------------------------------------------------------------------------|
| www.kodak.com/go/pulseframe        | Learn more about your frame                                                     |
| www.kodak.com/go/pulseframesupport | Interactive tutorials Frequently asked questions Downloads Product registration |

# 5 Appendix

# **Digital frame specifications**

For more specifications, go to www.kodak.com/go/digitalframesupport.

| KODAK PULSE Digital Frame                                                                                                    |                                                                                                    |  |  |  |  |
|----------------------------------------------------------------------------------------------------|----------------------------------------------------------------------------------------------------|--|--|--|--|
| Color display                                                                                                    |                                                                                                    |  |  |  |  |
| 7 in. (17.8 cm)<br>Frame                                                                                                    | 7 in. (17.8 cm) diagonal digital touch screen LCD, $800 \times 600$ pixels, $4:3$ aspect ratio, $5.6 \times 4.2$ in. (14.2 x 10.6 cm) active area |  |  |  |  |
| 10 in. (26 cm) 10.4 in. (26.4 cm) diagonal digital touch screen LCD, 800 x 600 pixels, 4: aspect ratio, 8.3 x 6.2 in. (21.1 x 15.8 cm) active area |                                                                                                    |  |  |  |  |
| Internal storage                                                                                                    | ge capacity                                                                                                    |  |  |  |  |
| 512 MB—pictures added to frame are compressed to optimize storage, with no noticeable impact on image quality                                      |                                                                                                    |  |  |  |  |
| Power supply                                                                                                    |                                                                                                    |  |  |  |  |
| 7 in. (17.8 cm)<br>Frame                                                                                                    | Manufacturer, Model #: Malata MPA-05015, EIAJ class 2 DC plug<br>Input: 100-240V AC 50/60 Hz. Output: 5V DC 1.5 Amp                               |  |  |  |  |
| 10 in. (26 cm) Manufacturer, Model #: Malata MPA-520, EIAJ class 2 DC plug Input: 100-240V AC 50/60 Hz. Output: 5V DC 2.0 Amp                      |                                                                                                    |  |  |  |  |
| Communication with USB devices                                                                                                    |                                                                                                    |  |  |  |  |
| USB 2.0 High Speed Type A                                                                                                    |                                                                                                    |  |  |  |  |
| Wi-Fi wireless network compatibility                                                                                                    |                                                                                                    |  |  |  |  |
| Certified compatibility with 802.11 b/g speed routers                                                                                              |                                                                                                    |  |  |  |  |

| KODAK PULSE Digital Frame                                                                                     |                                                                               |  |  |  |  |  |
|----------------------------------------------------------------------------------------------------|-------------------------------------------------------------------------------|--|--|--|--|--|
| Other features                                                                                                | Other features                                                                |  |  |  |  |  |
| Picture formats                                                                                               | JPEG, EXIF 2.2                                                                |  |  |  |  |  |
| Memory cards (see page 12)  Top card slot: SD, SDHC, MMC, XD, MS, MS PRO Bottom card slot: MS Duo, MS PRO Duo |                                                                               |  |  |  |  |  |
| Temperature                                                                                                   | Operating: 32 to 104° F (0 to 40° C)<br>Storage: -25 to 160° F (-32 to 71° C) |  |  |  |  |  |
| 7 in. (17.8 cm) Frame                                                                                         |                                                                               |  |  |  |  |  |
| Size                                                                                                    | 7.5 x 6.1 x 1 in. (19.1 x 15.6 x 2.5 cm)                                      |  |  |  |  |  |
| Weight 1 lb (490 g) with AC adapter                                                                           |                                                                               |  |  |  |  |  |
| 10 in. (26 cm) Frame                                                                                          |                                                                               |  |  |  |  |  |
| Size                                                                                                    | 10.6 x 9 x 1 in. (27 x 22.9 x 2.5 cm)                                         |  |  |  |  |  |
| Weight                                                                                                    | 2.1 lb (1047 g)                                                               |  |  |  |  |  |

## Important safety instructions

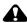

#### A CAUTION:

Do not disassemble this product; there are no user-serviceable parts inside. Refer servicing to qualified service personnel. KODAK AC Adapters and Battery Chargers are intended for indoor use only. The use of controls, adjustments, or procedures other than those specified herein may result in exposure to shock and/or electrical or mechanical hazards. If the LCD breaks, do not touch the glass or liquid. Contact Kodak customer support.

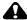

#### CAUTION:

When using this product, it should be installed and operated with a minimum distance of 7.9 in. (20 cm) for 2.4 GHz operations between the radiator and your body. This transmitter must not be

#### collocated or operated in conjunction with any other antenna or transmitter.

- The use of an accessory that is not recommended by Kodak may cause fire, electric shock, or injury. For approved accessories, visit www.kodak/go/accessories.
- Use only the AC adapter that was packaged with your frame. Use of other AC adapters may damage the frame and void your warranties.
- Do not place frame near open flame sources such as lighted candles or heaters.
- Do not expose this product to liquid, moisture, or extreme temperatures.

### Additional care and maintenance

- Do not allow chemicals, such as lotions, to contact painted surfaces.
- Service agreements are available in some countries. Contact a dealer of KODAK Products for more information.
- For digital frame disposal or recycling information, contact your local authorities. In the US, visit the Electronics Industry Alliance at www.eiae.org or visit www.kodak.com/go/digitalframesupport.

## **Limited warranty**

Kodak warrants KODAK Consumer Electronic Products and Accessories ("Products"), excluding batteries, to be free from malfunctions and defects in both materials and workmanship for one year from the date of purchase. Retain the original dated sales receipt. Proof of the date of purchase will be required with any request for warranty repair.

## Limited warranty coverage

Warranty service is only available from within the country where the Products were originally purchased. You may be required to ship Products, at your expense, to the authorized service facility for the country where the Products were purchased. Kodak will repair or replace Products if they fail to function properly during the warranty period, subject to any conditions and/or limitations stated herein. Warranty service will include all labor as well as any necessary adjustments and/or replacement parts. If Kodak is unable to repair or replace a Product, Kodak will, at its option, refund the purchase price paid for the Product provided the Product has been returned to Kodak along with proof of the purchase price paid. Repair, replacement, or refund of the purchase price are the sole remedies under the warranty. If replacement parts are used in making repairs, those parts may be remanufactured, or may contain remanufactured materials. If it is necessary to replace the entire Product, it may be replaced with a remanufactured Product. Remanufactured Products, parts and materials are warranted for the remaining warranty term of the original Product, or 90 days after the date of repair or replacement, whichever is longer.

#### Limitations

This warranty does not cover circumstances beyond Kodak's control. This warranty does not apply when failure is due to shipping damage, accident, alteration, modification, unauthorized service, misuse, abuse, use with incompatible accessories or attachments, failure to follow Kodak's operation, maintenance or repacking instructions, failure to use items supplied by Kodak (such as adapters and cables), or claims made after the duration of this warranty. Kodak makes no other express or implied warranty for this product, and disclaims the implied warranties of merchantability and fitness for a particular purpose. In the event that the exclusion of any implied warranty is ineffective under the law, the duration of the implied warranty will be one year from the purchase date or such longer period as required by law. The option of repair, replacement, or refund is Kodak's only obligation. Kodak will not be responsible for any special, consequential or incidental damages resulting from the sale, purchase, or use of this product regardless of the cause. Liability for any special, consequential or incidental damages (including but not limited to loss of revenue or profit, downtime costs, loss of the use of the equipment, cost of substitute equipment, facilities or services, or claims of your customers for such damages resulting from the purchase use or failure of the Product), regardless of cause or for breach of any written or implied warranty is expressly disclaimed.

## Your rights

Some states or jurisdictions do not allow exclusion or limitation of incidental or consequential damages, so the above limitation or exclusion may not apply to you. Some states or jurisdictions do not allow limitations on how long an implied warranty lasts, so the above limitation may not apply to you. This warranty gives you specific rights, and you may have other rights which vary from state to state or by jurisdiction.

#### **Outside the United States and Canada**

In countries other than the United States and Canada, the terms and conditions of this warranty may be different. Unless a specific Kodak warranty is communicated to the purchaser in writing by a Kodak company, no warranty or liability exists beyond any minimum requirements imposed by law, even though defect, damage, or loss may be by negligence or other act.

# Regulatory compliance and advisory

## FCC compliance and advisory

KODAK PULSE Digital Frame, model W730/W1030

This equipment has been tested and found to comply with the limits for a Class B digital device, pursuant to Part 15 of the FCC Rules. These limits are designed to provide reasonable protection against harmful interference in a residential installation.

This equipment generates, uses, and can radiate radio frequency energy and, if not installed or used in accordance with the instructions, may cause harmful interference to radio communications. However, there is no guarantee that interference will not occur in a particular installation.

If this equipment does cause harmful interference to radio or television reception, which can be determined by turning the equipment off and on, the user is encouraged to try to correct the interference by one or more of the following measures: 1) reorient or relocate the receiving antenna; 2) increase the separation between the equipment and the receiver; 3) connect the equipment to an outlet on a circuit different from that to which the receiver is connected; 4) consult the dealer or an experienced radio/TV technician for additional suggestions.

Any changes or modifications not expressly approved by the party responsible for compliance could void the user's authority to operate the equipment. Where shielded interface cables have been provided with the product or specified additional components or accessories elsewhere defined to be used with the installation of the product, they must be used in order to ensure compliance with FCC regulation.

### **FCC and Industry Canada**

This device complies with Industry Canada RSS-210 and FCC Rules. Operation is subject to the following two conditions: (1) this device may not cause harmful interference, and (2) this device must accept any interference received, including interference that may cause undesired operation.

#### FCC et Industrie Canada

Cet appareil est conforme à la norme RSS-210 d'Industrie Canada et aux réglementations de la FCC. Son utilisation est soumise aux deux conditions suivantes : (1) cet appareil ne doit pas provoquer d'interférences muisibles, et (2) cet appareil doit supporter les interférences reçues, y compris celles susceptibles de muire à son bon fonctionnement.

#### **Canadian DOC statement**

**DOC Class B Compliance**—This Class B digital apparatus complies with Canadian ICFS-003.

**Observation des normes-Classe B**—Cet appareil numérique de la classe B est conforme à la norme NMB-003 du Canada.

### **FNFRGY STAR®**

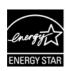

ENERGY STAR® qualified product.

## **European Declaration of Conformity**

**(E**0197**!**)

| CEM (!) R&TTE Directive 1999/5/EC |   |    |   |    |   |    |     |    |     |
|-----------------------------------|---|----|---|----|---|----|-----|----|-----|
| BE                                | / | DK | / | GR | / | ES | /   | FR | /   |
| IE                                | / | IT | / | LU | / | NL | /   | AT | /   |
| PT                                | / | FI | / | SE | / | UK | /   | NO | /   |
| DE                                | / | BG | / | PL | / | HU | /   | SK | /   |
| CZ                                | / | EE | / | RO | / | CY | /   | LT | /   |
| LV                                | / | MT | / | SL | / |    | 7.0 | 1  | A.6 |

Hereby, Eastman Kodak Company declares that this KODAK Product is in compliance with the essential requirements and other relevant provisions of Directive 1999/5/EC.

This digital picture frame (KODAK PULSE Digital Frame) transmits in 10 dBm. In France, the power level is limited to 10 dBm in outdoor environments, per regulations. When in France, use the wireless functions of this device indoors only.

A copy of the Declaration of Conformity can be found at www.kodak.com/go/declarationofconformity.

#### **Australian C-Tick**

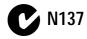

## **Waste Electrical and Electronic Equipment labeling**

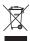

In Europe: For human/environmental protection, it is your responsibility to dispose of this equipment at a collection facility established for this purpose (separate from municipal waste). For more information, contact your retailer, collection facility, or appropriate local authorities; or visit www.kodak.com/go/recycle.

Product weight with adapter: 7 in. frame, 490 g / 10 in. frame, 1047 g

#### **Russian GOST-R**

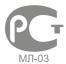

Eastman Kodak Company Rochester, New York 14650

Рамка изготовлена в Китае, остальные элементыв соответствии с маркировкой

#### **Notice**

When this digital frame is connected to a wireless network, it is possible to view images and other content directly from the Internet.

Eastman Kodak Company, its subsidiaries and affiliates do not control and are not responsible for any content displayed or viewed.

# Index

| A AC adapter connecting, 1 safety information, 28 specifications, 27 account name, checking on frame, 22 activation code, 9, 25 frame, 9, 25 adding pictures to frame, 10 admin name, checking on frame, 22  B button          | supported types, 12, 28 viewing pictures from, 12 care/maintenance, 22, 30 cleaning frame, 22 collage button, ii, 16 viewing pictures as, 16 connector power, i, 1 USB, i, 13 copy button, ii, 21 pictures to internal memory, 21 |
|----------------------------------------------------------------------------------------------------|----------------------------------------------------------------------------------------------------|
| collage, ii, 16 copy, ii, 21 delete, ii, 20 fix it, 24 friends, ii, 18 health check (back panel), i, 6, 22, 25 health check (icon), ii, 24 help, 24 information, ii play, ii power, i, 2 previous/next, ii transition time, ii | delete button, ii, 20 pictures, 20 disposal, recycling, 30  F file formats, supported, 28 firmware, checking version/updating, 23 fix it button, 24 friends button, ii, 18 receiving pictures from, 18 viewing pictures from, 18  |
| C card, memory slots, i, 12                                                                                                    | H<br>health check<br>button (back panel), i, 6, 22, 25                                                                                                    |

| button (icon), ii, 24                | N                                       |
|--------------------------------------|-----------------------------------------|
| help                                 | navigating through pictures, 14         |
| button, 24                           | network, wireless. See wireless network |
| on screen, 24                        | new pictures, 18                        |
| support URLs, 26                     | ' '                                     |
| with frame problems, 25              | 0                                       |
| with wireless network connection, 24 | owner name, checking on frame, 22       |
| connection, 2 i                      | P                                       |
| I                                    | pictures                                |
| information                          | adding to frame, 10                     |
| button, ii, 14                       | copying to internal memory, 21          |
| getting more on frame, 24            | deleting, 20                            |
| getting more on Web, 26              | information, viewing, 14                |
| picture, 14                          | navigating through, 14                  |
| internal memory                      | new pictures notification, 18           |
| capacity, 27                         | playback speed, 15                      |
| copying to, 21                       | sample, pre-loaded, 11                  |
| viewing pictures from, 11            | viewing as collage, 16                  |
|                                      | viewing from internal memory, 11        |
| K                                    | viewing from memory card, 12            |
| keyboard, on-screen, 4               | viewing from USB device, 13             |
| _                                    | viewing new pictures, 18                |
| L                                    | viewing pictures from friends, 18       |
| language, setting, 3                 | play                                    |
| 8.4                                  | button, ii, 14                          |
| M                                    | speed and transition type,              |
| MAC address, checking, 22            | changing, 15                            |
| maintenance/care, 22, 30             | playing/viewing pictures, 11—16, 18     |
| memory card<br>slots, i, 12          | power                                   |
| supported types, 12, 28              | auto on/off (energy saver), 2, 25       |
| viewing pictures from, 12            | button, i, 2                            |
| viewing pictures from, 12            | connecting, 1                           |
|                                      | connector, i, 1                         |

| problems, 25                                                                            | USB                               |
|-----------------------------------------------------------------------------------------|-----------------------------------|
| supply, specifications, 27                                                              | connector, i, 13                  |
| previous/next button, ii, 14                                                            | device, viewing pictures from, 13 |
| problem                                                                                 | type, 27                          |
| with frame, 25                                                                          | <i>31 /</i>                       |
| with wireless network                                                                   | V                                 |
| connection, 24                                                                          | viewing pictures                  |
| 25122                                                                                   | as collage, 16                    |
| R                                                                                       | from friends, 18                  |
| recycling, disposal, 30                                                                 | from internal memory, 11          |
| regulatory compliance, 32                                                               | from memory card, 12              |
| g,p,                                                                                    | from USB device, 13               |
| S                                                                                       | new, 18                           |
| safety information, 28                                                                  | ,                                 |
| screen                                                                                  | W                                 |
| cleaning, 22                                                                            | warranty, 30                      |
| icons/buttons, ii                                                                       | Web                               |
| serial number, checking, 22                                                             | account, using, 17                |
| slide show                                                                              | frame activation, 9, 25           |
| changing transition speed/type, 15                                                      | getting more information from, 26 |
| exiting sample pictures, 25                                                             | wireless network                  |
| starting and stopping, 14                                                               | advanced settings, 7              |
| specifications, frame, 27                                                               | compatibility, 27                 |
| speed, changing transition time, 15                                                     | connecting to, 3                  |
| storage capacity, internal memory, 27                                                   | help, 24                          |
| <i>y</i> , <i>y</i> , <i>y</i> , <i>y</i> , <i>y</i> , <i>y</i> , <i>y</i> , <i>y</i> , | non-broadcast/not shown, 5        |
| Т                                                                                       | security code, 4, 5, 6            |
| transition time                                                                         | security type, selecting, 4, 5, 6 |
| button, ii, 15                                                                          | setup wizard, 3                   |
| changing speed and transition                                                           | WPS routers, 6                    |
| type, 15                                                                                | ,                                 |
| troubleshooting and support, 24—25                                                      |                                   |
|                                                                                         |                                   |
| U ti 22                                                                                 |                                   |
| undating firmware 23                                                                    |                                   |

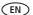